## **Deleting UC Emergency App on iPhone**

## **Deleting apps**

This method works for all versions of iPhones. The first thing you should do is open your device. Then on your screen find the app you want to delete and select it by holding down on the icon, and then just tap on the **Uninstall** button.

The app will be deleted from your device in a matter of seconds in most cases. Once completed, you can carry on with other applications.

Please complete all steps as shown below:

1. Unlock the screen on your device.

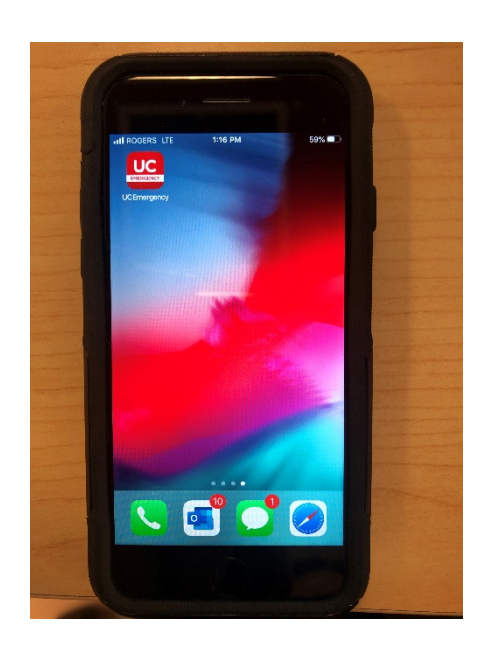

## **Deleting UC Emergency App on iPhone**

2. Gently hold down on the Icon you want to remove.

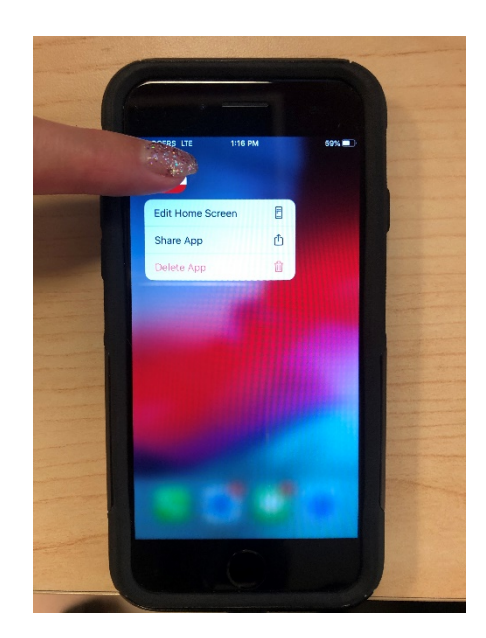

3. Select Delete App

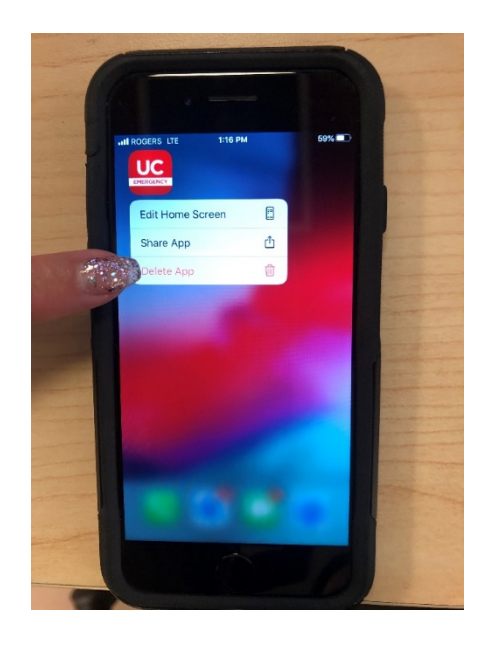

## **Deleting UC Emergency App on iPhone**

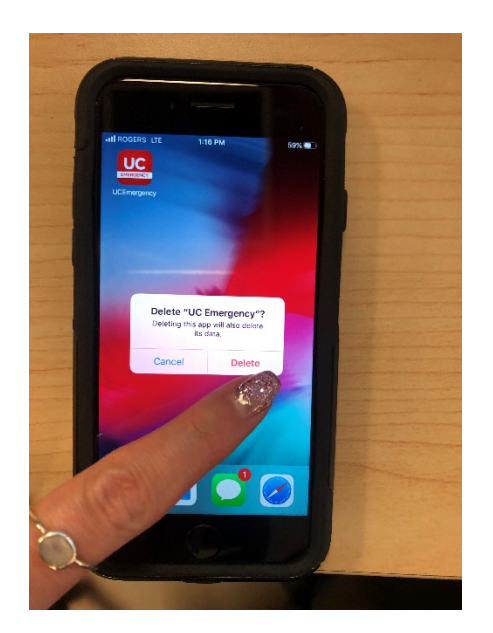

4. Press Delete App

The app will be deleted from your device. Exit to main screen by tapping home button.